The main page contains all the information you need to guide you through the learning process. From the main page, you can access the modules either from the **Table of contents** or from the **Navigation** block.

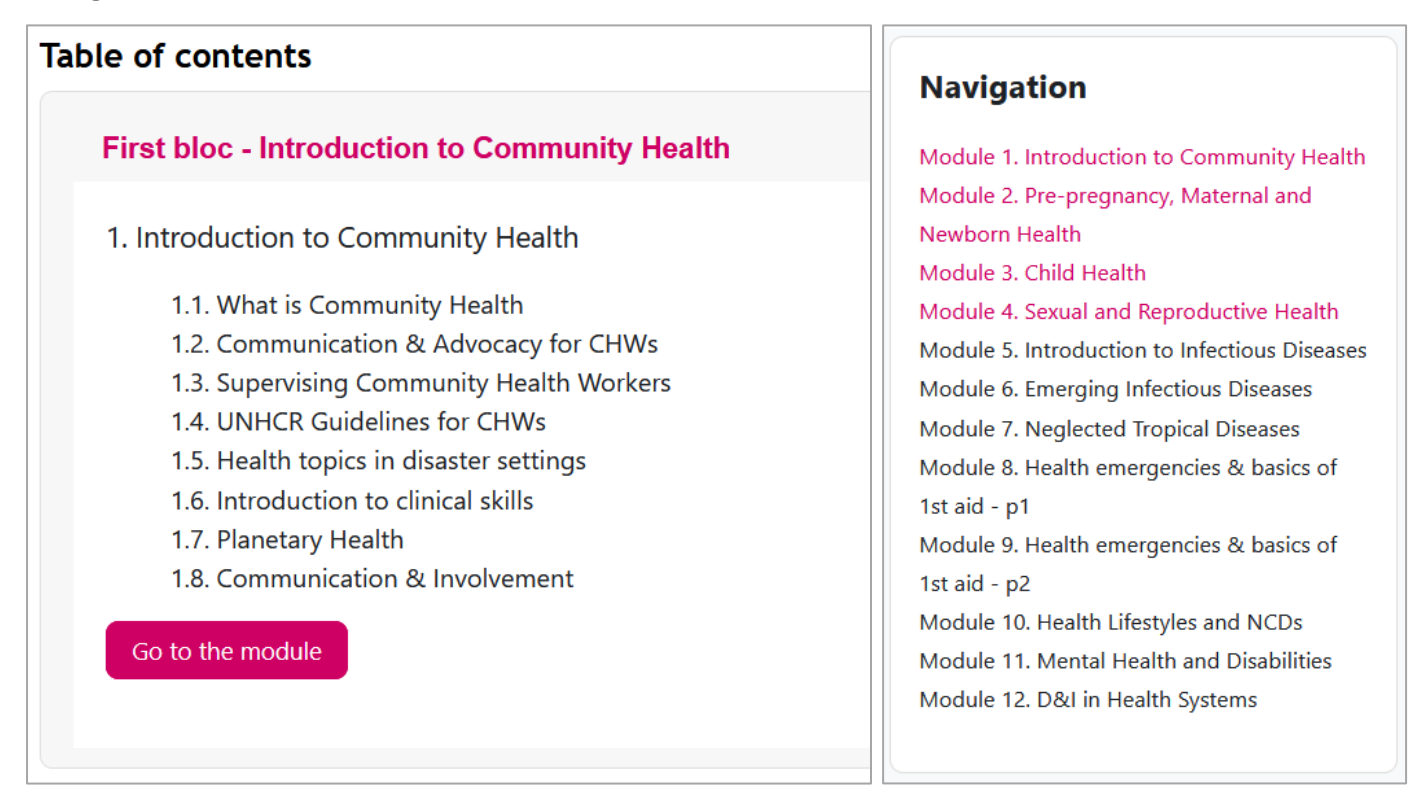

On each module page, you find the following sec�ons: **Objec�ves**, **Lecturers**, **Learning contents** and **"Test &Go"**. You can show/hide :

- the module **Navigation** menu by clicking on the top left  $\frac{1}{n}$  icon and
- the course **Naviga�on** menu and an **Addi�onal resources** block by clicking on the top right
	- icon.

 $\times$  Learning contents Let's have an introduction to community health. **Start** 

Click the **start** button to access the **Learning contents** presented as an interactive digital book.

In the book, you find a navigation menu on the top left showing topics (presentation and quizs) and activities planned for each COS study week. You can show/hide the menu with the  $\blacksquare$  icon. On the top right, you can switch to fullscreen mode  $\frac{8}{3}$ .

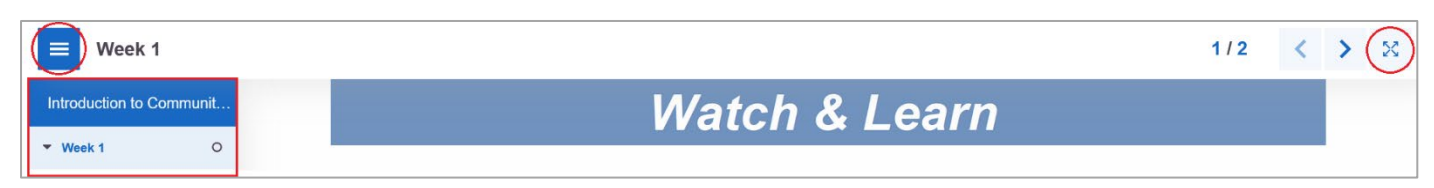

In the **Video-**Fill in the missing words **presenta�on** player, you can The key added value of a CHW is click the  $\Box$  icon to C Check show the bookmarks (to • Make home visits access a specific • Help communities navigate the health system part of the video), • Facilitate connections between communities and and you can click healthcare professionals  $\overline{\mathbf{E}}$ the o icon to • Collect data access the **Non-**• Mobilise communities for health campaigns **Bookmarks graded prac�ce**  What is a community? **quiz** implemented UNIVERSITÉ What is Community Health? NE DE ENVOLTube What is a CHW? in the video.  $\blacktriangleleft$ 

When doing a **Non-graded practice quiz**, don't forget to **C** Check your answers and then

Show solution in case of wrong answers.

For the **Activities**, you sometimes have to click on external links either to access necessary resources or to post your production.

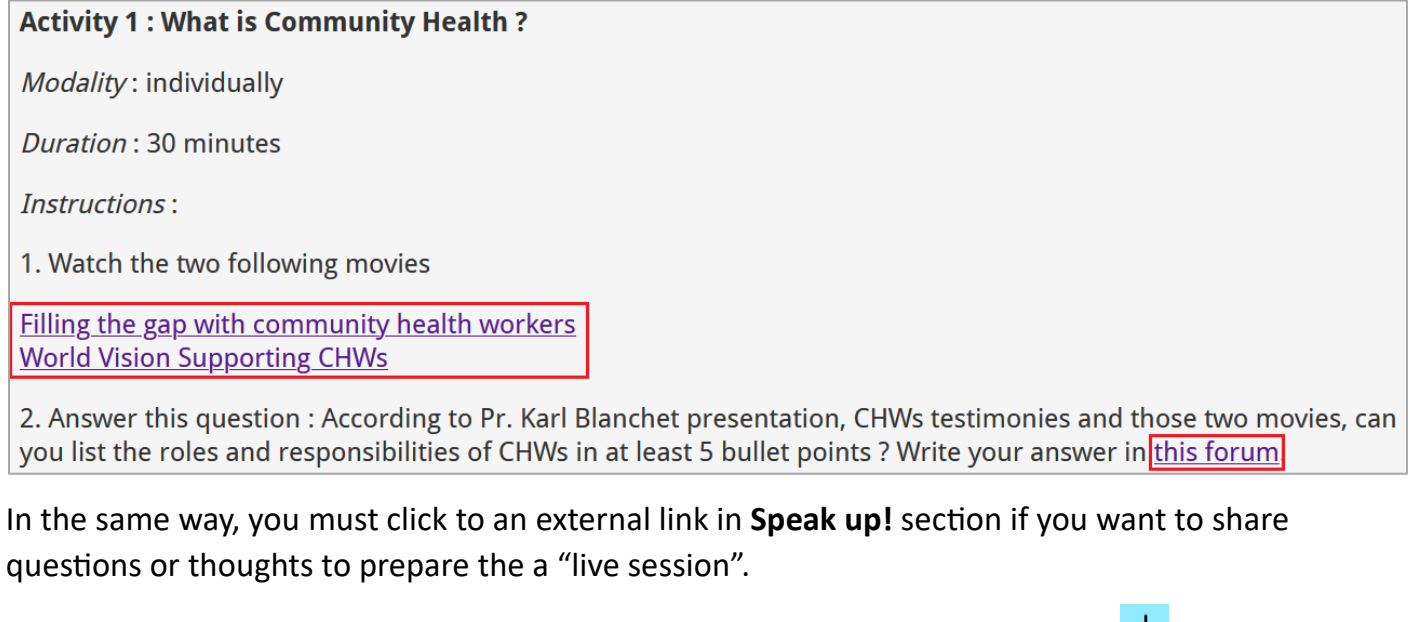

Once you reach the interactive wall (*padlet*), double click anywhere or click the  $\pm$  icon to add a message. Start writing or click the incorporation to audio record  $\bullet$  or video record  $\bullet$  your message and **Publish** it. "Like" the questions  $\triangle$  from other students that you would like to ask to the experts as well. You can add comments to these questions if you want to. The questions will be ranked and addressed by experts during the "live session" according to the number of  $\Delta$  they get.

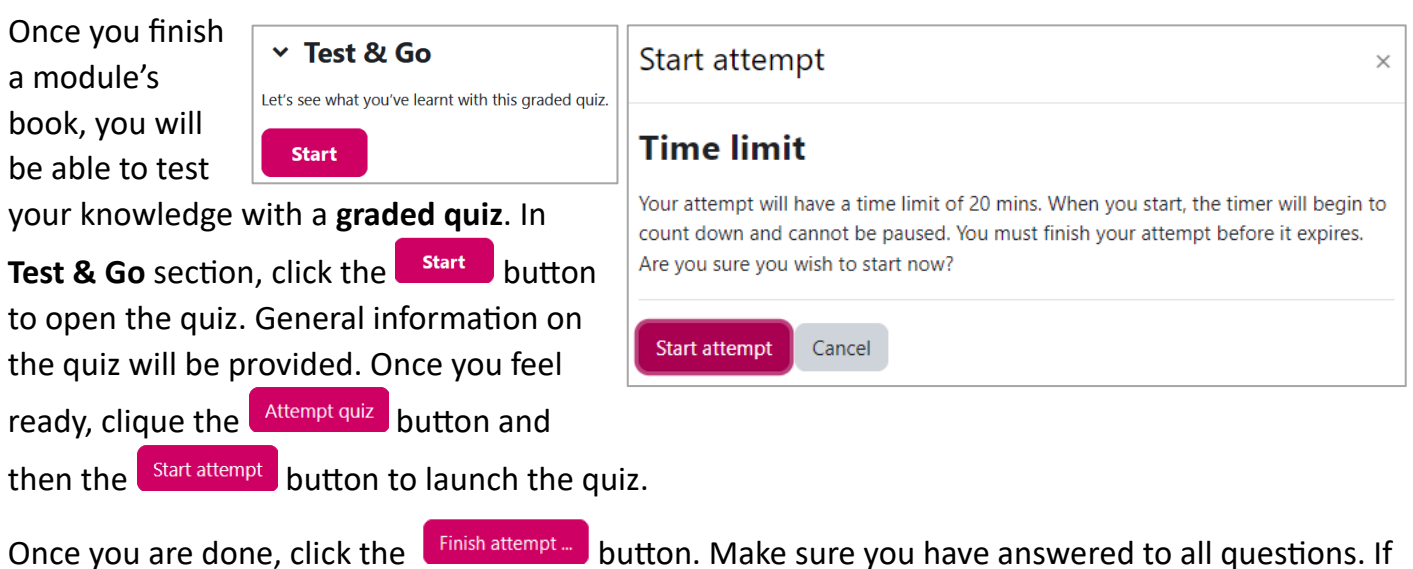

not, you can still click the Return to attempt button. If yes, click the submit all and finish button twice. Note that your attempt will be validated only when you have clicked the button a second time. Make sure to submit your attempt before time limit expires.

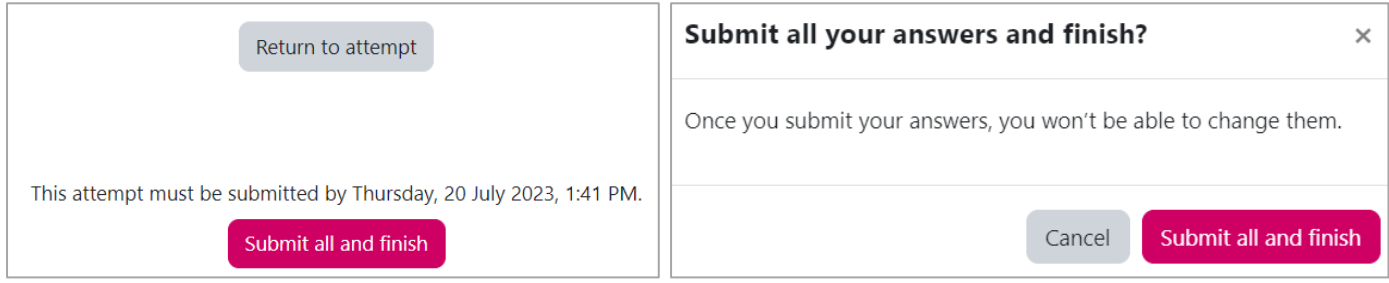

After reviewing your attempt, click the Finish review link to come back to the quiz page. Any atempt will earn you a badge which means you can move on to the next module.

*If you have any issues using the platform, don't hesitate to ask for help from InZone facilitators onsite.*